## How to Open "OLLI Daily Calendar" on Apple Mobile Devices

Have you recently tried to open the OLLI Daily Calendar on your iPhone or iPad and instead of the Calendar, got this confusing display instead...

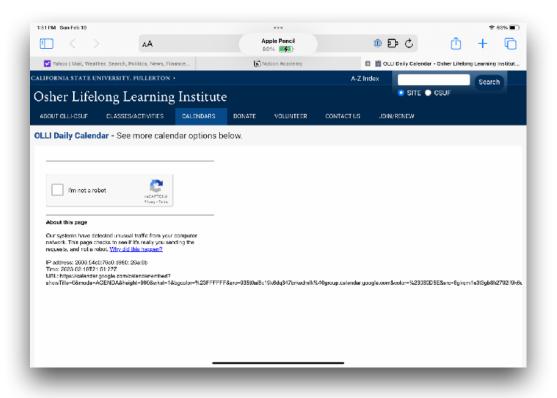

This is the result of Google, which provides the calendar link, and Apple's Safari browser not playing well together. But, there is a solution without compromising your privacy. If you use Apple's Safari browser, here are instructions to workaround this and get the OLLI Daily Calendar to display on your Apple mobile device.

You will be creating a SIRI Shortcut that will enable you to either tap the Shortcut on your mobile device or ask SIRI to open the Shortcut. Either way, you will navigate to and open the OLLI Daily Calendar. This SIRI Shortcut uses an application called "Firefox Focus". The application is a "privacy browser" that you can use for everything you want to keep separate from your main browser. This application IS NOT a replacement for your main browser whether that be Safari, Chrome, or some other browser application you may currently be using. This application is solely to allow you to easily and quickly access the OLLI Daily Calendar using a SIRI Shortcut on your Apple mobile device.

Before you begin, here is a short video link that walks you through the procedure and shows you the end result of a new shortcut allowing you to access the Daily Calendar.

## https://vimeo.com/808865208/6cf5572cab

Let's get started.

**1.** On your Apple mobile device (iPhone/iPad), open the App Store and select "**Search**".

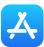

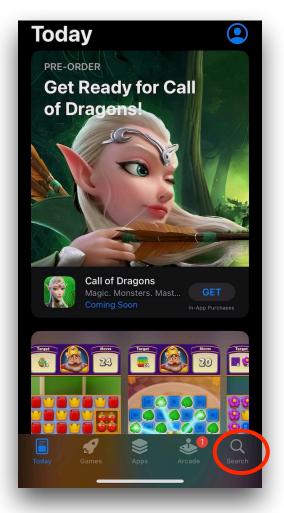

2. Search for Firefox Focus. Download and install the app on your mobile device.

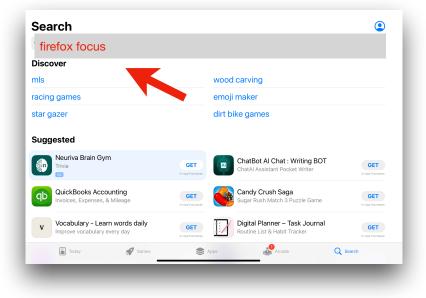

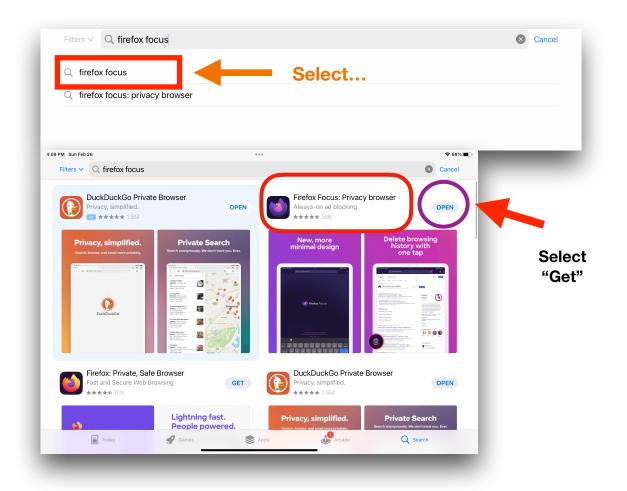

Depending upon your device settings, you may be asked to verify your Apple ID password BEFORE the application is downloaded. Be prepared to provide this information either biometrical (Touch or Face ID) or manual entry of your Apple ID password.

**3.** Following installation, a new icon will be displayed on your mobile device. If you are asked to make Firefox Focus your "Default Browser", select **Skip**.

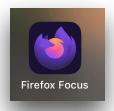

**4.** Click the below listed link (you do not have to open the newly installed application). This link will ask to install a SIRI Shortcut on your mobile device. The shortcut will use the newly installed application to navigate to and open the OLLI Daily Calendar.

## https://www.icloud.com/shortcuts/550c1ae7f1e24652887a7b330879b105

**5.** After clicking on the above link, you will be prompted to add a Shortcut. Tap the blue "Add Shortcut"

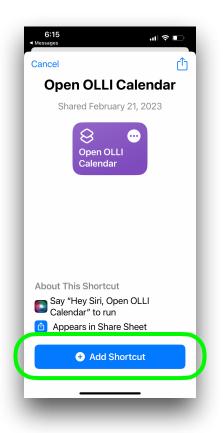

6. You need to add this new Shortcut to the device's Home Screen. Open the Search window on your device (swipe down from the middle of the Home screen). Tap the Search field, then enter "shortcuts" (as you type, Search updates results in real time). Tap the Shortcuts app result to open it.

| 26<br>Calendar                                                                    |  |
|-----------------------------------------------------------------------------------|--|
| Tap "Shortcuts"                                                                   |  |
| Sirl Suggestions       Image: Podcasts       Sine palace                          |  |
| Showtime     American premium cable TV channel                                    |  |
| <ul> <li>shop disney</li> <li>sho</li> </ul>                                      |  |
| App Store Search in App 2<br>Showtime Anytime<br>Entertainment<br>****** 140K GET |  |
|                                                                                   |  |

 The Shortcuts app windows is displayed. Note the "Open OLLI Calendar" Shortcut. Press and hold (long press) the Shortcut icon and an ensuing menu of actions will open. Select "Details".

| Shortcuts         |                 |                    |         | + BB Edit      | Q S | earch     | Ŷ |
|-------------------|-----------------|--------------------|---------|----------------|-----|-----------|---|
|                   | My Shortcuts    |                    |         | Press and Hold |     |           |   |
| Gallery           | 8               | Open OLLI          | •••     | (r             |     |           |   |
| Shortcuts         | Resize Images   | Calendar           |         | QR Your Wi-Fi  |     |           |   |
| All Shortcuts     | Ctautau Cha     |                    |         |                |     |           |   |
| My Shortcuts      | 🗎 Starter Sho   | Edit               | $\odot$ |                |     |           |   |
| 🗅 Share Sheet     | 9               | Edit in New Window | ŧ       |                | ••  | $\otimes$ | • |
| Apple Watch       |                 | Rename             | /       |                |     | What's a  |   |
| Folders           | Text Last Image | Details            | í       | with Date      |     | shortcut? |   |
| Starter Shortcuts |                 | Share              | Ċ       |                |     |           |   |
| App Shortcuts     |                 | Duplicate          | æ       |                |     |           |   |
| 📰 Calculator ›    |                 | Move               |         |                |     |           |   |
| 👫 Voice Memos     |                 | Delete             |         |                |     |           |   |
|                   |                 |                    |         |                |     |           |   |

8. Select "Add to Home Screen".

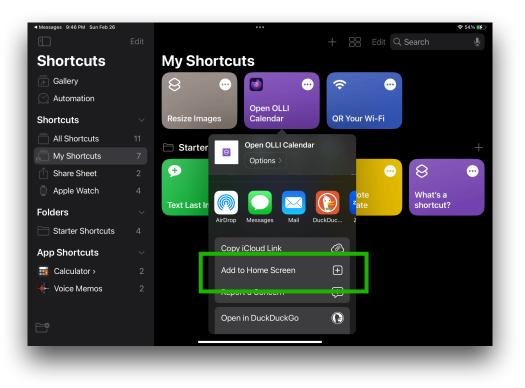

**9.** A new SIRI Shortcut icon is added to the Home Screen of your mobile device...this is the Shortcut that will allow you to access the OLLI Daily Calendar.

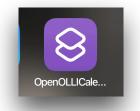

**10.**Simply tap the newly created Shortcut. If you are prompted (should only be the first time you access the new shortcut) to "Allow Open OLLI Calendar to run actions...", tap "**Allow**". The OLLI Daily Calendar will open.

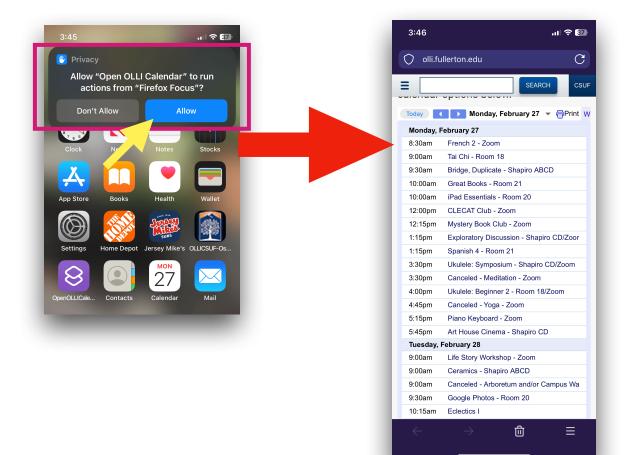

- **11.**(Optional) You can also invoke this new Shortcut with **"Hey Siri, open OLLI calendar"**.
- **12.** If you previously had installed a Safari Bookmark for the OLLI Daily Calendar to your mobile device Home Screen (see below), you should delete this as it no longer works as intended.

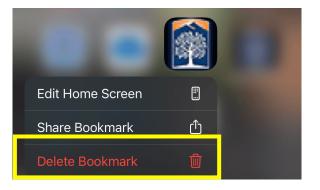

13. You are done!.